## **Noodle Tools Citation Short Cuts**

### **Book shortcut**

**1. Click on the "Sources" tab.**

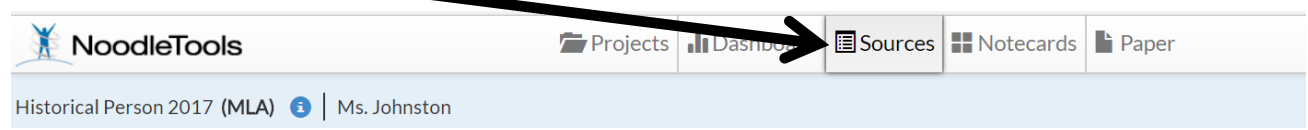

#### 2. **Click on "Create new citation"**

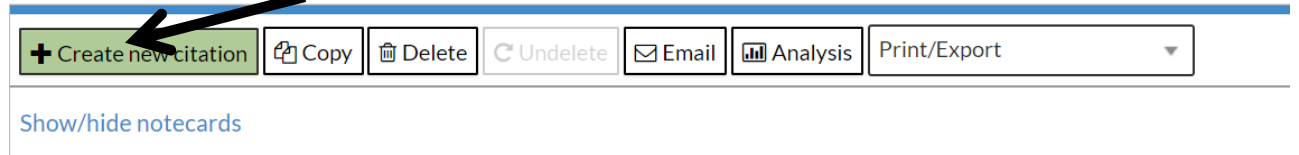

**3. Click on "print or in hand". Then, click on the type of book you are using.**

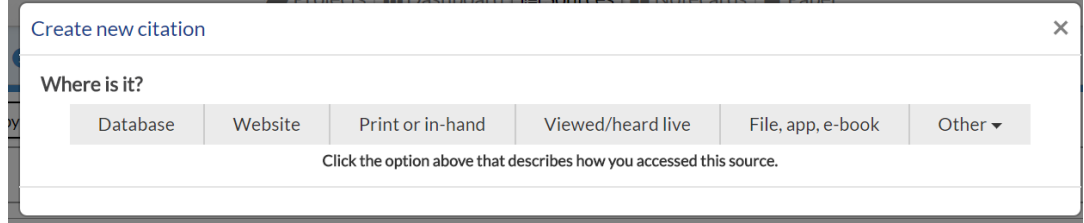

- 4. **Find the ISBN Number….usually located on the back barcode of the book where it says ISBN followed by 10-13 numbers** (if the ISBN number isn't on the barcode…look on the first few pages of the book)
- **5. On Noodle Tools select the book citation type and enter the ISBN number….**

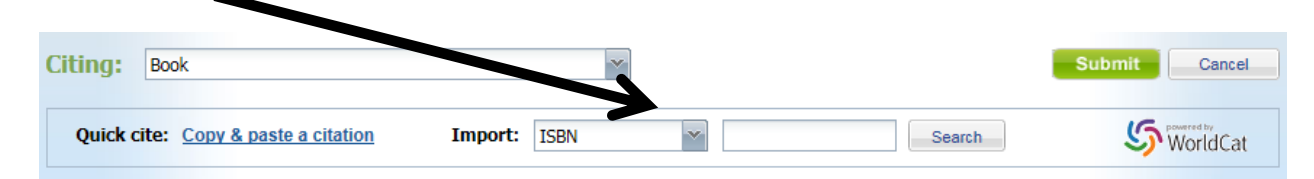

6. Double check that the information is correct and click "Submit"

# **Citing a database**

**1. Click on the "Sources" tab.**

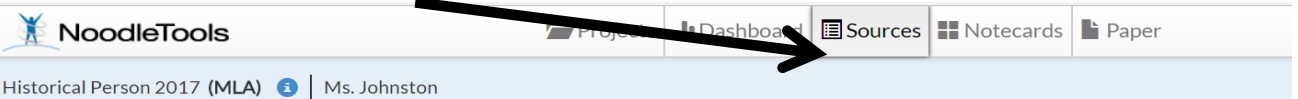

2. **Click on "Create new citation"**

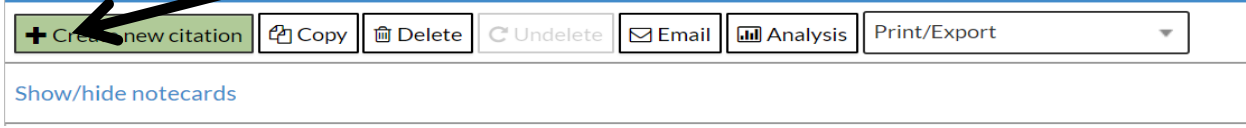

- **3. Scroll to the bottom of the article and copy "Source Citation" (NOT THE URL)**
- **4. In Noodle Tools, select "Database" from the tab menu, then click on "original content"**

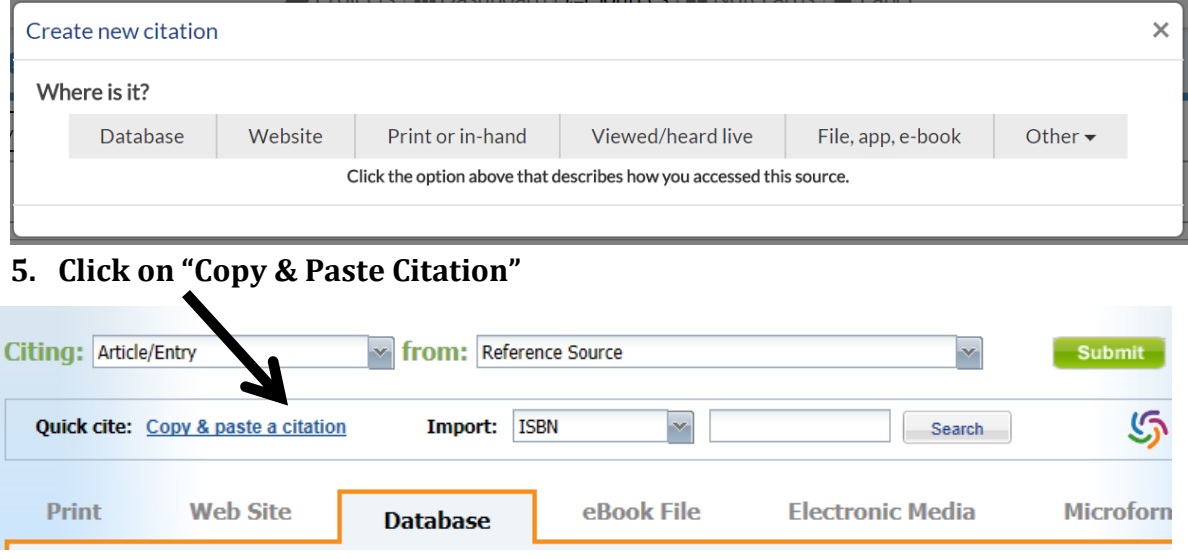

- **6. Copy the citation into the large white box.**
- **7. Click "Submit"**

### **Tips on Citing a Website**

1. If you are looking for the publisher of the website, it is usually all the way at the bottom of the page….scroll as far down as you can! Here is an example…..

CM @ 2012 Cable News Network. To ner Broadcasting System, Inc. All Rights Reserved. Terms of service | Privacy guidelines | Ad choices | | Advertise with us | About us | Contact us | Work for us | Help

### **The publisher, in this case, would be "Cable News Network"**